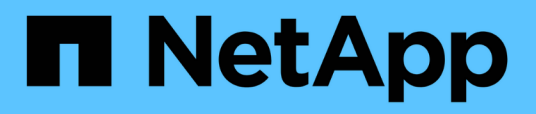

## **Management und Monitoring von Infinite Volumes**

OnCommand Unified Manager 9.5

NetApp December 20, 2023

This PDF was generated from https://docs.netapp.com/de-de/oncommand-unified-manager-95/onlinehelp/task-viewing-the-details-of-svms-with-infinite-volume.html on December 20, 2023. Always check docs.netapp.com for the latest.

# **Inhalt**

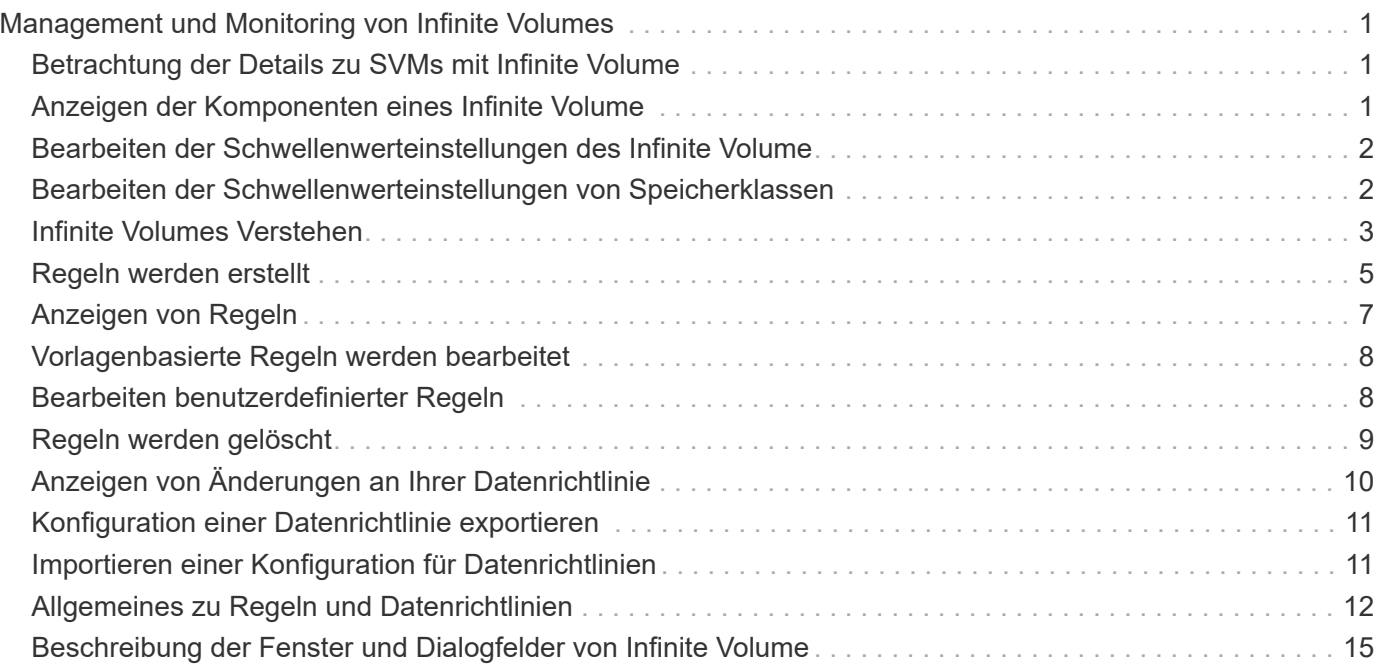

## <span id="page-2-0"></span>**Management und Monitoring von Infinite Volumes**

Überwachen Sie mit Infinite Volume die Kapazität und Verfügbarkeit Ihrer Storage Virtual Machines (SVMs). Durch die Erstellung von Regeln und Datenrichtlinien können Sie die Content-Platzierung in Ihrer Storage Virtual Machine (SVM) mit Infinite Volume managen.

## <span id="page-2-1"></span>**Betrachtung der Details zu SVMs mit Infinite Volume**

Auf der Seite "Health/Storage Virtual Machines Inventory" können Sie detaillierte Informationen zu Storage Virtual Machines (SVMs) mit Infinite Volume anzeigen, die von Unified Manager überwacht werden. Sie können Details wie Kapazität, Konfiguration und Datenrichtlinien sowie Regeln im Zusammenhang mit dem Infinite Volume anzeigen.

### **Bevor Sie beginnen**

- Sie müssen über die Rolle "Operator", "OnCommand Administrator" oder "Storage Administrator" verfügen.
- Der Cluster, der die SVM mit Infinite Volume enthält, muss der Unified Manager Datenbank hinzugefügt werden.

### **Schritte**

- 1. Klicken Sie im linken Navigationsbereich auf **Systemzustand** > **SVMs**.
- 2. Verwenden Sie auf der Seite **Health/Storage Virtual Machines** Inventory den Spaltenfilter in **zulässiger Volume Type**, um die zu überwachenden Infinite Volumes aufzulisten.
- 3. Alle Details zu SVM mit Infinite Volume können Sie anzeigen, indem Sie auf den SVM-Namen klicken.

## <span id="page-2-2"></span>**Anzeigen der Komponenten eines Infinite Volume**

Über die Seite "Health/Volumes Inventory" können Sie die Liste der Komponenten in Ihrem Infinite Volume anzeigen. Sie können Details wie den Komponentenstatus, die SVM mit Infinite Volume anzeigen, die die Komponente, den Verbindungspfad der Komponente, das Aggregat mit der Komponente sowie die verfügbare, genutzte und die gesamte Datenkapazität der Komponente enthält.

### **Bevor Sie beginnen**

Folgende Anforderungen müssen erfüllt werden:

- Sie müssen über die Rolle "Operator", "OnCommand Administrator" oder "Storage Administrator" verfügen.
- Der Cluster, der die SVM mit Infinite Volume enthält, muss der Unified Manager Datenbank hinzugefügt werden.

### **Schritte**

- 1. Klicken Sie im linken Navigationsbereich auf **Systemzustand** > **SVMs**.
- 2. Klicken Sie auf den Namen einer SVM mit Infinite Volume.
- 3. Klicken Sie auf der Seite **Health/Storage Virtual Machine** Details auf **Volumes** im rechten Fensterbereich **Related Devices**.

Die Liste der Komponenten wird auf der Seite "Inventar für Funktionsdaten/Volumes" angezeigt.

## <span id="page-3-0"></span>**Bearbeiten der Schwellenwerteinstellungen des Infinite Volume**

Wenn Sie Probleme im Storage-Bereich Ihres Infinite Volume beheben müssen, können Sie die Schwellenwerteinstellungen der Kapazität des Infinite Volume entsprechend den Anforderungen Ihres Unternehmens bearbeiten. Wenn ein Schwellenwert überschritten wird, werden Ereignisse generiert und Sie erhalten Benachrichtigungen, wenn Sie für solche Ereignisse konfiguriert haben.

### **Bevor Sie beginnen**

Sie müssen über die Rolle "OnCommand Administrator" oder "Speicheradministrator" verfügen.

### **Schritte**

- 1. Klicken Sie im linken Navigationsbereich auf **Systemzustand** > **SVMs**.
- 2. Wählen Sie auf der Seite **Health/Storage Virtual Machines** Inventory eine SVM mit Infinite Volume aus.
- 3. Klicken Sie auf der Seite **Health/Storage Virtual Machine** Details auf **Actions** > **Schwellenwerte bearbeiten**.
- 4. Ändern Sie im Dialogfeld **SVM mit Infinite Volume Schwellenwerten** die Schwellenwerte nach Bedarf.
- 5. Klicken Sie auf **Speichern und Schließen**.

## <span id="page-3-1"></span>**Bearbeiten der Schwellenwerteinstellungen von Speicherklassen**

Wenn Sie Probleme im Zusammenhang mit dem Speicherplatz in Ihren Storage-Klassen beheben müssen, können Sie die Schwellenwerteinstellungen der Storage-Kapazität entsprechend den Anforderungen Ihres Unternehmens bearbeiten. Wenn der Schwellenwert überschritten wird, werden Ereignisse generiert und Sie erhalten Benachrichtigungen, wenn Sie für solche Ereignisse konfiguriert haben.

### **Bevor Sie beginnen**

Sie müssen über die Rolle "OnCommand Administrator" oder "Speicheradministrator" verfügen.

### **Schritte**

- 1. Klicken Sie im linken Navigationsbereich auf **Systemzustand** > **SVMs**.
- 2. Wählen Sie auf der Seite **Health/Storage Virtual Machines** Inventory eine SVM mit Infinite Volume aus.
- 3. Klicken Sie auf der Seite **Health/Storage Virtual Machine** Details auf **Actions** > **Schwellenwerte bearbeiten**.
- 4. Ändern Sie im Dialogfeld **Schwellenwerte für Speicherklassen bearbeiten** die Schwellenwerte nach Bedarf.
- 5. Klicken Sie auf **Speichern und Schließen**.

## <span id="page-4-0"></span>**Infinite Volumes Verstehen**

Ein Infinite Volume ist eine logische Storage-Einheit, mit der Sie einen großen, skalierbaren Daten-Container mit einem einzelnen Namespace und einem einzelnen Mount-Punkt bereitstellen können. Wenn Sie sich über einige der grundlegenden Konzepte von Infinite Volumes informieren, können Sie Ihre SVMs mit Infinite Volume überwachen und managen.

### **Was ist ein Infinite Volume**

Ein Infinite Volume ist ein einzelnes, skalierbares Volume, das bis zu 2 Milliarden Dateien und Petabyte an Daten speichern kann.

Mit einem Infinite Volume können Sie mehrere Petabyte an Daten in einer großen logischen Einheit managen. Clients können mehrere Petabyte an Daten auf einem einzigen Verbindungspfad für das gesamte Volume abrufen.

Ein Infinite Volume nutzt Storage von mehreren Aggregaten auf mehreren Nodes. Beginnen Sie mit einem kleinen Infinite Volume und erweitern Sie die Technologie unterbrechungsfrei, indem Sie den Aggregaten weitere Festplatten hinzufügen oder mehr Aggregate nutzen.

### **Maximale Anzahl an Dateien, die ein Infinite Volume speichern kann**

In den meisten Fällen kann ein Infinite Volume bis zu 2 Milliarden Dateien speichern. Ist ein Infinite Volume relativ klein, kann die maximale Anzahl an Dateien weniger als 2 Milliarden betragen.

Die maximale Anzahl an Dateien, die ein Infinite Volume enthalten kann, wird durch die Größe der Namespace-Komponente festgelegt. Wenn die Namespace-Komponente 10 TB beträgt, kann das Infinite Volume 2 Milliarden Dateien enthalten. Wenn die Namespace-Komponente weniger als 10 TB beträgt, kann das Infinite Volume proportional weniger Dateien enthalten.

Die Größe der Namespace-Komponente ist in etwa proportional zur Größe des Infinite Volume. Dies hängt von verschiedenen Faktoren ab, beispielsweise der Maximalgröße der Namespace-Komponente 10 TB, dem verfügbaren Speicherplatz im Aggregat, das die Namespace-Komponente enthält, und der SnapDiff-Einstellung.

Bei einem Infinite Volume mit zwei Nodes oder einem Infinite Volume mit mehreren Nodes ohne SnapDiff erstellt das Infinite Volume eine Größe von mindestens 80 TB in der Regel eine Namespace-Komponente von 10 TB.

Die Anzahl der Dateien beinhaltet nicht nur reguläre Dateien, sondern auch andere Dateisystemstrukturen wie Verzeichnisse und symbolische Links.

### **Was für eine Storage-Klasse**

Eine Storage-Klasse ist eine Definition von Aggregateigenschaften und Volume-Einstellungen. Sie können verschiedene Storage-Klassen definieren und eine oder mehrere Storage-Klassen einem Infinite Volume zuordnen. Sie müssen OnCommand Workflow Automation verwenden, um Workflows für Ihre Anforderungen an die Storage-Klasse zu definieren und Infinite Volumes Storage-Klassen zuzuweisen.

Sie können folgende Merkmale für eine Speicherklasse definieren:

- Aggregatmerkmale, z. B. die zu verwendende Festplattenart
- Volume-Einstellungen wie Komprimierung, Deduplizierung und Volume-Garantie

Sie können beispielsweise eine Storage-Klasse definieren, die nur Aggregate mit SAS Festplatten und den folgenden Volume-Einstellungen verwendet: Thin Provisioning mit aktivierter Komprimierung und Deduplizierung.

Das folgende Diagramm zeigt ein Infinite Volume, das sich über mehrere Nodes erstreckt und folgende Storage-Klassen verwendet: Gold, Silber und Bronze. Jede Storage-Klasse kann zwei oder mehr Nodes innerhalb eines Infinite Volume umfassen. In der Abbildung ist auch die Platzierung von Datenkomponenten in jeder Storage-Klasse dargestellt.

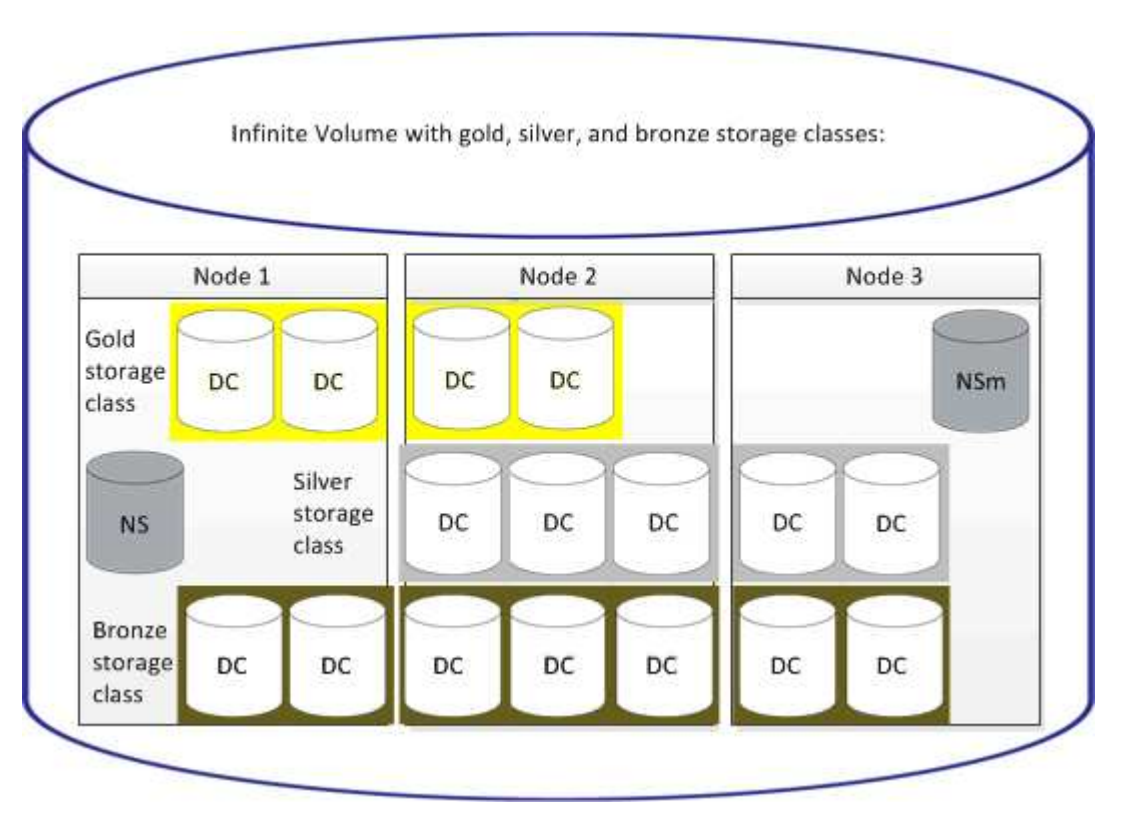

### **Was für eine Namespace-Komponente ist**

Jedes Infinite Volume verfügt über eine einzelne Namespace-Komponente, die Verzeichnisinformationen und Dateinamen dem physischen Speicherort der Datei im Infinite Volume zuordnet.

Die Clients kennen die Namespace-Komponente nicht und interagieren nicht direkt mit ihr. Die Namespace-Komponente ist eine interne Komponente des Infinite Volume.

### **Was Datenkomponenten sind**

In einem Infinite Volume werden Daten in mehreren separaten Datenkomponenten gespeichert. Datenkomponenten speichern nur die Daten aus einer Datei, nicht den Namen der Datei.

Die Clients kennen Datenkomponenten nicht. Wenn ein Client eine Datei von einem Infinite Volume anfordert, ruft der Node die Daten der Datei von einer Datenkomponente ab und gibt die Datei an den Client zurück.

Jedes Infinite Volume verfügt über Dutzende Datenkomponenten. Ein Infinite Volume mit 6 PB, das eine Milliarde Dateien enthält, kann beispielsweise 60 Datenkomponenten in Aggregaten von 6 Nodes enthalten.

### **Eine Namespace-Spiegelkomponente ist das**

Eine Namespace-Spiegelkomponente ist eine Kopie der Namespace-Komponente eines Clusters, die innerhalb eines Infinite Volume zu einer Spiegelung für die Datensicherung eingesetzt wird. Die Namespace-Spiegelkomponente übernimmt zwei Rollen: Sie sorgt für die Datensicherung der Namespace-Komponente und unterstützt SnapDiff für inkrementelles Tape Backup von Infinite Volumes.

## <span id="page-6-0"></span>**Regeln werden erstellt**

Sie können Ihrer Datenrichtlinie neue Regeln hinzufügen, um die Platzierung der Daten zu bestimmen, die auf das Infinite Volume geschrieben werden. Sie können Regeln entweder mithilfe von Regelvorlagen erstellen, die in Unified Manager definiert sind, oder benutzerdefinierte Regeln erstellen.

### **Bevor Sie beginnen**

- Sie müssen über die Rolle "OnCommand Administrator" oder "Speicheradministrator" verfügen.
- Der Cluster, der die SVM mit Infinite Volume mit Storage-Klassen enthält, muss der Unified Manager Datenbank hinzugefügt werden.

### **Erstellen von Regeln mithilfe von Vorlagen**

Neue Regeln lassen sich mithilfe von von Unified Manager definierten Regelvorlagen hinzufügen, um die Platzierung von Daten, die auf die SVM mit Infinite Volume geschrieben werden, zu bestimmen. Regeln lassen sich auf Basis von Dateitypen, Verzeichnispfaden oder Eigentümern erstellen.

#### **Bevor Sie beginnen**

- Sie müssen über die Rolle "OnCommand Administrator" oder "Speicheradministrator" verfügen.
- Der Cluster, der die SVM mit Infinite Volume mit Storage-Klassen enthält, muss der Unified Manager Datenbank hinzugefügt werden.

#### **Über diese Aufgabe**

Die Registerkarte Datenrichtlinie ist nur für eine SVM mit Infinite Volume sichtbar.

#### **Schritte**

- 1. Klicken Sie im linken Navigationsbereich auf **Systemzustand** > **SVMs**.
- 2. Wählen Sie auf der Seite **Health/Storage Virtual Machines** Inventory die entsprechende SVM aus.
- 3. Klicken Sie auf die Registerkarte **Datenrichtlinie**.

Es wird eine Liste der Regeln in der Datenrichtlinie für die ausgewählte SVM mit Infinite Volume angezeigt.

- 4. Klicken Sie Auf **Erstellen**.
- 5. Wählen Sie im Dialogfeld **Regel erstellen** eine entsprechende Regelvorlage aus der Dropdown-Liste aus.

Die Vorlage basiert auf drei Kategorien: Dateityp, Eigentümer oder Verzeichnispfad.

- 6. Fügen Sie auf der Grundlage der ausgewählten Vorlage die notwendigen Bedingungen im Bereich **passende Kriterien** hinzu.
- 7. Wählen Sie aus der Dropdown-Liste **Platzieren Sie den passenden Inhalt in der Storage Class** aus.
- 8. Klicken Sie Auf **Erstellen**.

Die neue Regel, die Sie erstellt haben, wird auf der Registerkarte Datenrichtlinie angezeigt.

- 9. Vorschau aller anderen Änderungen an der Datenrichtlinie.
- 10. Klicken Sie auf **Aktivieren**, um die Änderungen in den Regeleigenschaften in der SVM zu aktivieren.

#### **Benutzerdefinierte Regeln werden erstellt**

Je nach Anforderungen im Datacenter können Sie benutzerdefinierte Regeln erstellen und einer Datenrichtlinie hinzufügen, um die Platzierung von Daten zu bestimmen, die mit Infinite Volume auf die SVM geschrieben werden. Sie können benutzerdefinierte Regeln im Dialogfeld Regel erstellen erstellen erstellen ohne vorhandene Vorlagen zu verwenden.

#### **Bevor Sie beginnen**

- Sie müssen über die Rolle "OnCommand Administrator" oder "Speicheradministrator" verfügen.
- Der Cluster, der die SVM mit Infinite Volume mit Storage-Klassen enthält, muss der Unified Manager Datenbank hinzugefügt werden.

#### **Über diese Aufgabe**

Die Registerkarte Datenrichtlinie ist nur für eine SVM mit Infinite Volume sichtbar.

#### **Schritte**

- 1. Klicken Sie im linken Navigationsbereich auf **Systemzustand** > **SVMs**.
- 2. Wählen Sie auf der Seite **Health/Storage Virtual Machines** Inventory die entsprechende SVM aus.
- 3. Klicken Sie Auf **Datenrichtlinie**.
- 4. Klicken Sie Auf **Erstellen**.
- 5. Wählen Sie im Dialogfeld **Regel erstellen** die Option **Benutzerdefinierte Regel** aus der Liste **Vorlage** aus.
- 6. Fügen Sie im Bereich **passende Kriterien** die Bedingungen bei Bedarf hinzu.

Unter Bedingungen können Sie eine Regel erstellen, die auf Dateitypen, Verzeichnispfaden oder Besitzern basiert. Eine Kombination dieser Bedingungen sind die Bedingungssätze. Zum Beispiel können Sie eine Regel haben: "Platzieren Sie alle .mp3 im Besitz von John in Bronze-Speicherklasse."

- 7. Wählen Sie aus der Dropdown-Liste **Platzieren Sie den passenden Inhalt in der Storage Class** aus.
- 8. Klicken Sie Auf **Erstellen**.

Die neu erstellte Regel wird auf der Registerkarte Datenrichtlinie angezeigt.

- 9. Vorschau aller anderen Änderungen an der Datenrichtlinie.
- 10. Klicken Sie auf **Aktivieren**, um die Änderungen in den Regeleigenschaften in der SVM zu aktivieren.

## <span id="page-8-0"></span>**Anzeigen von Regeln**

Sie können eine Liste der auf der Registerkarte Datenrichtlinie erstellten Regeln anzeigen, bevor Sie die Datenrichtlinie für Ihre SVM mit Infinite Volume ändern.

### **Bevor Sie beginnen**

- Sie müssen über die Rolle "Operator", "OnCommand Administrator" oder "Storage Administrator" verfügen.
- Der Cluster, der die SVM mit Infinite Volume mit Storage-Klassen enthält, muss der Unified Manager Datenbank hinzugefügt werden.

### **Über diese Aufgabe**

Die Registerkarte Datenrichtlinie ist nur für eine SVM mit Infinite Volume sichtbar.

### **Schritte**

- 1. Klicken Sie im linken Navigationsbereich auf **Systemzustand** > **SVMs**.
- 2. Wählen Sie auf der Seite **Health/Storage Virtual Machines** Inventory die entsprechende SVM aus.
- 3. Klicken Sie Auf **Datenrichtlinie**.

### **Ergebnisse**

Es wird eine Liste der Regeln in der Datenrichtlinie für die ausgewählte SVM angezeigt. Mit Filtern nach Storage Class können Sie Regeln zu bestimmten Speicherklassen anzeigen.

## <span id="page-9-0"></span>**Vorlagenbasierte Regeln werden bearbeitet**

Im Dialogfeld Regel bearbeiten können Sie eine Regel bearbeiten, die mithilfe der Regelvorlagen erstellt wurde. Sie können Regeleigenschaften wie Verzeichnispfade, Dateitypen und Eigentümer hinzufügen, ändern oder löschen. Sie können auch den Regelnamen und die der Regel zugeordnete Speicherklasse ändern.

### **Bevor Sie beginnen**

Sie müssen über die Rolle "OnCommand Administrator" oder "Speicheradministrator" verfügen.

### **Schritte**

- 1. Klicken Sie im linken Navigationsbereich auf **Systemzustand** > **SVMs**.
- 2. Wählen Sie auf der Seite **Health/Storage Virtual Machines** Inventory eine geeignete SVM aus.
- 3. Klicken Sie Auf **Datenrichtlinie**.

Es wird eine Liste der Regeln in der Datenrichtlinie für die ausgewählte SVM mit Infinite Volume angezeigt.

- 4. Wählen Sie die Regel aus, für die neue Bedingungen oder Bedingungssätze einbezogen werden sollen.
- 5. Klicken Sie Auf **Bearbeiten**.
- 6. Bearbeiten Sie die Regel im Dialogfeld **Regel bearbeiten** nach Bedarf:

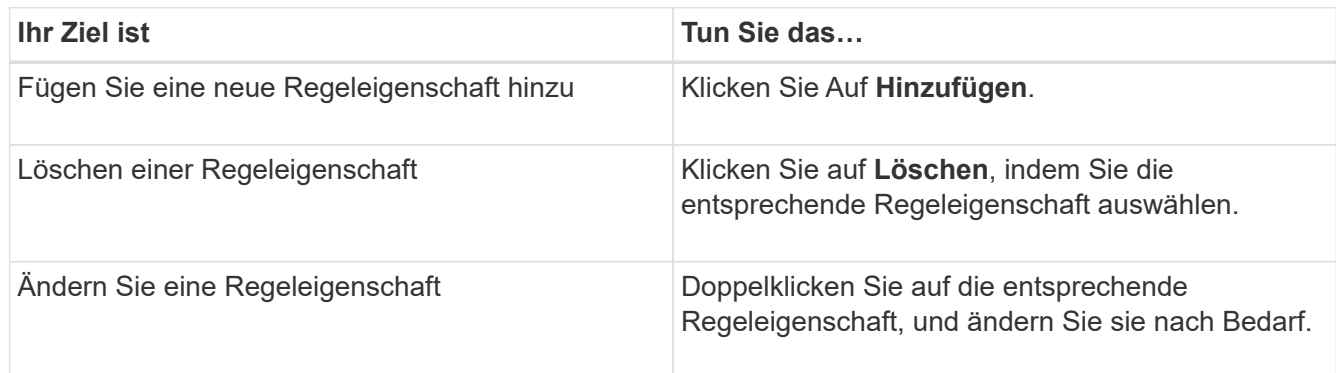

- 7. Klicken Sie Auf **Aktualisieren**.
- 8. Überprüfen Sie, ob Ihre Änderungen auf die Regel angewendet werden, indem Sie die Regel auf der Registerkarte **Datenrichtlinie** erweitern.
- 9. Vorschau aller anderen Änderungen an der Datenrichtlinie.
- 10. Klicken Sie auf **Aktivieren**, um die Änderungen an den Regeleigenschaften in der SVM zu aktivieren.

## <span id="page-9-1"></span>**Bearbeiten benutzerdefinierter Regeln**

Sie können eine Regel bearbeiten, um neue Bedingungen oder Bedingungssätze in die

Regel aufzunehmen. Wenn Sie beispielsweise neue Verzeichnispfade zusammen mit den Besitzernamen aufnehmen möchten, können Sie dies im Dialogfeld Regel bearbeiten tun.

### **Bevor Sie beginnen**

Sie müssen über die Rolle "OnCommand Administrator" oder "Speicheradministrator" verfügen.

### **Über diese Aufgabe**

Die Registerkarte Datenrichtlinie ist nur für eine SVM mit Infinite Volume sichtbar.

### **Schritte**

- 1. Klicken Sie im linken Navigationsbereich auf **Systemzustand** > **SVMs**.
- 2. Wählen Sie auf der Seite **Health/Storage Virtual Machines** Inventory eine geeignete SVM aus.
- 3. Klicken Sie Auf **Datenrichtlinie**.

Es wird eine Liste der Regeln in der Datenrichtlinie für die ausgewählte SVM mit Infinite Volume angezeigt.

- 4. Wählen Sie die Regel aus, für die neue Bedingungen oder Bedingungssätze einbezogen werden sollen.
- 5. Klicken Sie Auf **Bearbeiten**.
- 6. Fügen Sie im Dialogfeld **Regel bearbeiten** neue Bedingungen oder Bedingungssätze hinzu:

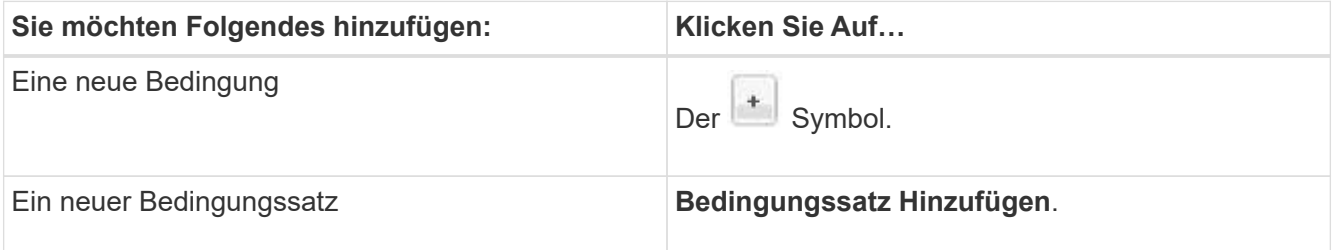

- 7. Klicken Sie Auf **Aktualisieren**.
- 8. Überprüfen Sie, ob Ihre Änderungen auf die Regel angewendet werden, indem Sie die Regel auf der Registerkarte **Datenrichtlinie** erweitern.
- 9. Vorschau aller anderen Änderungen an der Datenrichtlinie.
- 10. Klicken Sie auf **Aktivieren**, um die Änderungen in den Regeleigenschaften in der SVM zu aktivieren.

## <span id="page-10-0"></span>**Regeln werden gelöscht**

Sie können eine Regel aus einer Datenrichtlinie löschen, wenn sie nicht mehr benötigt wird. Beispielsweise möchten Sie eine Regel für ein bestimmtes Verzeichnis löschen, das nicht mehr gültig ist.

### **Bevor Sie beginnen**

Sie müssen über die Rolle "OnCommand Administrator" oder "Speicheradministrator" verfügen.

### **Über diese Aufgabe**

Die Registerkarte Datenrichtlinie ist nur für eine SVM mit Infinite Volume sichtbar.

### **Schritte**

- 1. Klicken Sie im linken Navigationsbereich auf **Systemzustand** > **SVMs**.
- 2. Wählen Sie auf der Seite **Health/Storage Virtual Machines** Inventory eine geeignete SVM aus.
- 3. Klicken Sie Auf **Datenrichtlinie**.

Es wird eine Liste der Regeln in der Datenrichtlinie für die ausgewählte SVM mit Infinite Volume angezeigt.

4. Wählen Sie die Regel aus, die Sie löschen möchten, und klicken Sie dann auf **Löschen**.

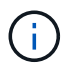

Sie können die Standardregel nicht löschen.

- 5. Vorschau aller anderen Änderungen an der Datenrichtlinie.
- 6. Klicken Sie auf **Aktivieren**, um die Änderungen in den Regeleigenschaften in der SVM zu aktivieren.

## <span id="page-11-0"></span>**Anzeigen von Änderungen an Ihrer Datenrichtlinie**

Sie sollten alle Änderungen an Ihren Regeln in einer Datenrichtlinie in einer Vorschau anzeigen, bevor Sie die Änderungen in der Datenrichtlinie mit Infinite Volume zur Aktivierung an der SVM übermitteln.

### **Bevor Sie beginnen**

Sie müssen über die Rolle "OnCommand Administrator" oder "Speicheradministrator" verfügen.

### **Über diese Aufgabe**

Die Registerkarte Datenrichtlinie ist nur für eine SVM mit Infinite Volume sichtbar.

### **Schritte**

- 1. Klicken Sie im linken Navigationsbereich auf **Systemzustand** > **SVMs**.
- 2. Wählen Sie auf der Seite **Health/Storage Virtual Machines** Inventory die entsprechende SVM aus.
- 3. Klicken Sie Auf **Datenrichtlinie**.

Es wird eine Liste der Regeln in der Datenrichtlinie für die ausgewählte SVM mit Infinite Volume angezeigt.

4. Ändern Sie die Datenrichtlinie nach Bedarf.

Änderungen an Datenrichtlinien können das Erstellen neuer Regeln, das Bearbeiten vorhandener Regeln, das Löschen vorhandener Regeln oder das Neuanordnen der Regeln umfassen.

- 5. Klicken Sie Auf **Aktivieren**.
- 6. Im Fenster **Summary of Changes to Data Policy Configuration** können Sie die Änderungen an Ihrer Datenrichtlinie in der Vorschau anzeigen und dann auf **Activate** klicken, um die Änderungen der

Datenrichtlinie in der SVM mit Infinite Volume zu aktivieren.

## <span id="page-12-0"></span>**Konfiguration einer Datenrichtlinie exportieren**

Sie können eine Konfiguration einer Datenrichtlinie aus Unified Manager in eine Datei exportieren. Nachdem Sie beispielsweise das erforderliche Backup erstellt haben und im Notfall die Konfiguration der Datenrichtlinie aus dem primären Storage exportiert haben.

### **Bevor Sie beginnen**

Sie müssen über die Rolle "OnCommand Administrator" oder "Speicheradministrator" verfügen.

### **Über diese Aufgabe**

Die Registerkarte Datenrichtlinie, die bei dieser Aufgabe verwendet wird, wird nur für SVMs mit Infinite Volume angezeigt.

### **Schritte**

- 1. Klicken Sie im linken Navigationsbereich auf **Systemzustand** > **SVMs**.
- 2. Wählen Sie auf der Seite **Health/Storage Virtual Machines** Inventory die entsprechende SVM aus.
- 3. Klicken Sie Auf **Datenrichtlinie**.

Es wird eine Liste der Regeln in der Datenrichtlinie für die ausgewählte SVM mit Infinite Volume angezeigt.

- 4. Klicken Sie Auf **Exportieren**.
- 5. Geben Sie im browserspezifischen Dialogfeld den Speicherort an, an den die Konfiguration der Datenrichtlinie exportiert werden soll.

### **Ergebnisse**

Die Konfiguration der Datenrichtlinien wird als JSON-Datei an den angegebenen Speicherort exportiert.

## <span id="page-12-1"></span>**Importieren einer Konfiguration für Datenrichtlinien**

Sie können eine Richtlinienkonfiguration aus einer Datei importieren, die Datenrichtlinie ändern und die Änderungen in der SVM mit Infinite Volume aktivieren. Im Falle eines Ausfalls können Sie beispielsweise eine bereits definierte Datenrichtlinie in die sekundäre importieren und die Richtlinie nach Bedarf ändern.

### **Bevor Sie beginnen**

Sie müssen über die Rolle "OnCommand Administrator" oder "Speicheradministrator" verfügen.

### **Über diese Aufgabe**

Wenn Sie eine Konfiguration einer Datenrichtlinie importieren, werden Ihre vorhandenen Regeln überschrieben.

Die Registerkarte Datenrichtlinie wird nur für SVMs mit Infinite Volume angezeigt.

### **Schritte**

- 1. Klicken Sie im linken Navigationsbereich auf **Systemzustand** > **SVMs**.
- 2. Wählen Sie auf der Seite **Health/Storage Virtual Machines** Inventory die entsprechende SVM aus.
- 3. Klicken Sie Auf **Datenrichtlinie**.

Es wird eine Liste der Regeln in der Datenrichtlinie für die ausgewählte SVM mit Infinite Volume angezeigt.

- 4. Klicken Sie Auf **Import**.
- 5. Geben Sie im Dialogfeld **Datenrichtlinie importieren** die Datenrichtlinie an, die Sie importieren möchten, indem Sie den absoluten Pfad der Datenrichtliniendatei angeben.
- 6. Klicken Sie Auf **Import**.
- 7. Klicken Sie auf **Aktivieren**, um die importierten Regeln in der SVM zu aktivieren.

## <span id="page-13-0"></span>**Allgemeines zu Regeln und Datenrichtlinien**

Wenn Sie die Konzepte zu Regeln und Datenrichtlinien kennen, können Sie Ihre Infinite Volumes effizient managen.

### **Was sind Regeln und Datenrichtlinien**

Eine *Regel* legt die Platzierung von Dateien (Daten) in einer Storage Virtual Machine (SVM) mit Infinite Volume fest. Eine Sammlung solcher Regeln ist als *Datenrichtlinie* bekannt.

• **Regel**

Regeln bestehen im Wesentlichen aus einer Reihe vordefinierter Bedingungen und Informationen, die bestimmen, wo Dateien im Infinite Volume abgelegt werden sollen. Wird eine Datei im Infinite Volume abgelegt, werden die Attribute dieser Datei mit der Liste der Regeln abgeglichen. Wenn Attribute mit den Regeln übereinstimmen, werden durch die Platzierungsinformationen dieser Regel die Speicherklasse bestimmt, in der die Datei abgelegt wird. Eine Standardregel in der Datenrichtlinie wird verwendet, um die Platzierung von Dateien zu bestimmen, wenn die Attribute keiner der Regeln in der Regelliste entsprechen.

Wenn Sie zum Beispiel eine Regel haben, "Platzieren Sie alle Dateien vom Typ .mp3 in der Bronze-Speicherklasse.", würden alle .mp3-Dateien, die auf das Infinite Volume geschrieben werden, in der Bronze-Speicherklasse platziert werden.

### • **Datenrichtlinie**

Eine Datenrichtlinie ist eine Liste von Regeln. Jede SVM mit Infinite Volume verfügt über eine eigene Datenrichtlinie. Jede Datei, die dem Infinite Volume hinzugefügt wird, wird mit den Regeln seiner Datenrichtlinie verglichen, um den Speicherort dieser Datei zu bestimmen. Die Datenrichtlinie ermöglicht es Ihnen, eingehende Dateien auf Basis der Dateiattribute zu filtern und diese Dateien in den entsprechenden Speicherklassen zu platzieren.

### **Die Standardregel ist**

 $\left(\mathsf{i}\right)$ 

Die Standardregel dabei ist die Regel, die in der Datenrichtlinie einer Storage Virtual Machine (SVM) mit Infinite Volume vorhanden ist. Sie bestimmt die Platzierung der Daten, die auf das Infinite Volume geschrieben werden, wenn keine der Bedingungen in den vorhandenen Regeln mit den zu schreibenden Daten übereinstimmen.

Die Standardregel ist immer die letzte Regel in einer Datenrichtlinie und kann nicht neu angeordnet werden. Nehmen wir zum Beispiel eine Datenrichtlinie mit drei Regeln. Regel-1 speichert alle .pdf-Dateien in der Klasse *High\_Performance*Storage. Regel-2 speichert alle Dateien, die dem Administrator gehören, und Dateinamen, die mit \*.xls enden, in der Speicherklasse *Archive\_CONFIR*. Die dritte Regel ist die Standardregel für die Storage-Klasse *low\_Performance*.

Wenn eine Reihe von \*.jpg-Dateien, die nicht dem Administrator gehören, in das Infinite Volume geschrieben wird, wird die Standardregel verwendet, um diese .jpg-Dateien in der Speicherklasse *low\_Performance* zu platzieren. Regel-1 und Regel-2 werden nicht verwendet, da die geschriebenen Daten nicht mit diesen Regeln übereinstimmen.

### **Filtern einer Datenrichtlinie nach Daten, die auf ein Infinite Volume geschrieben wurden**

Eine Datenrichtlinie filtert automatisch auf das Infinite Volume geschriebene Daten in verschiedenen Storage-Klassen. Alle Dateien werden im Namespace des Infinite Volume auf das einzelne File-System geschrieben. Anhand der Regeln der Datenrichtlinie wird festgelegt, welche Storage-Klasse die Daten für die Dateien speichert.

Bei der Erstellung des Infinite Volume wird automatisch eine Datenrichtlinie für eine Storage Virtual Machine (SVM) mit Infinite Volume erstellt. Die Datenrichtlinie ist aktiv und enthält eine Standardregel. Die Standardregel speichert eingehende Daten für Dateien wie folgt für Infinite Volumes mit und ohne Storage-Klassen:

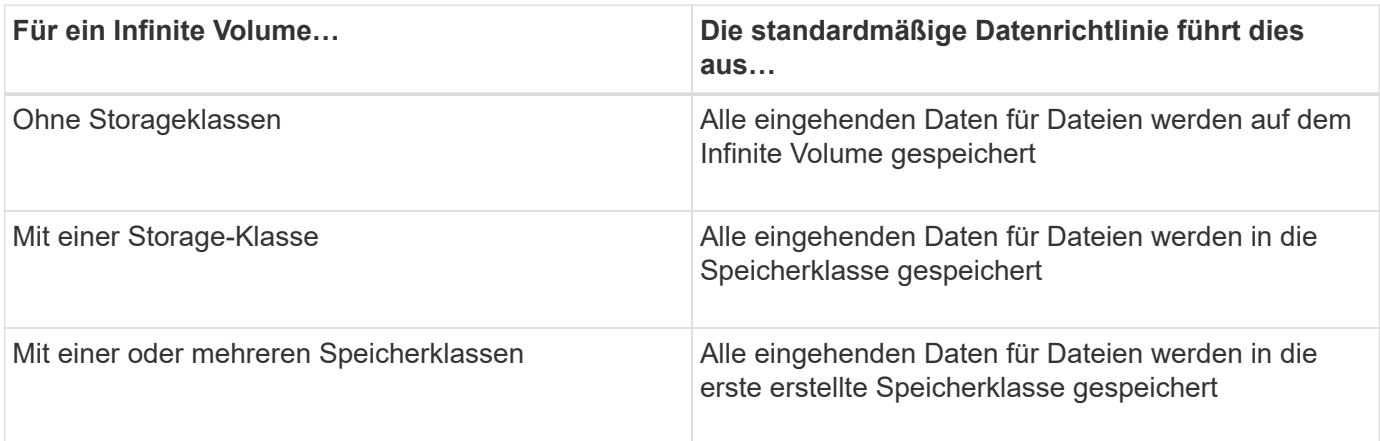

Bei einem Infinite Volume mit zwei oder mehr Storage-Klassen sollten Sie die So bald wie möglich der Datenrichtlinien ändern, um Regeln zu erstellen, die Daten nach verschiedenen Dateitypen in die verschiedenen Storage-Klassen filtern. Sie sollten die Datenrichtlinie unter Verwendung von Unified Manager ändern.

Die Datenrichtlinie hat keine Auswirkung auf den Speicherort der Dateien im Filesystem im Namespace des Infinite Volume, und die Storage-Klassen sind für Client-Applikationen transparent. Das Dateisystem im

Namespace enthält die Dateinamen. Die Datenrichtlinie beeinflusst nur, welche Storage-Klassen zur Speicherung der Daten für die Dateien verwendet werden. Datenrichtlinien sind nützlich, wenn Sie einem Infinite Volume zwei oder mehr Storage-Klassen zuweisen.

Sie können die Datenrichtlinie ändern, um zusätzliche Regeln zu erstellen, aber Sie können die Datenrichtlinie oder die Standardregel nicht löschen.

Im folgenden Diagramm wird dargestellt, wie eine Datenrichtlinie die Daten eines Infinite Volume filtert. Der Dateiname wird in der Namespace-Komponente gespeichert, und die Regeln in der Datenrichtlinie geben an, dass Daten für diese bestimmte Datei in der Silber-Speicherklasse gespeichert werden.

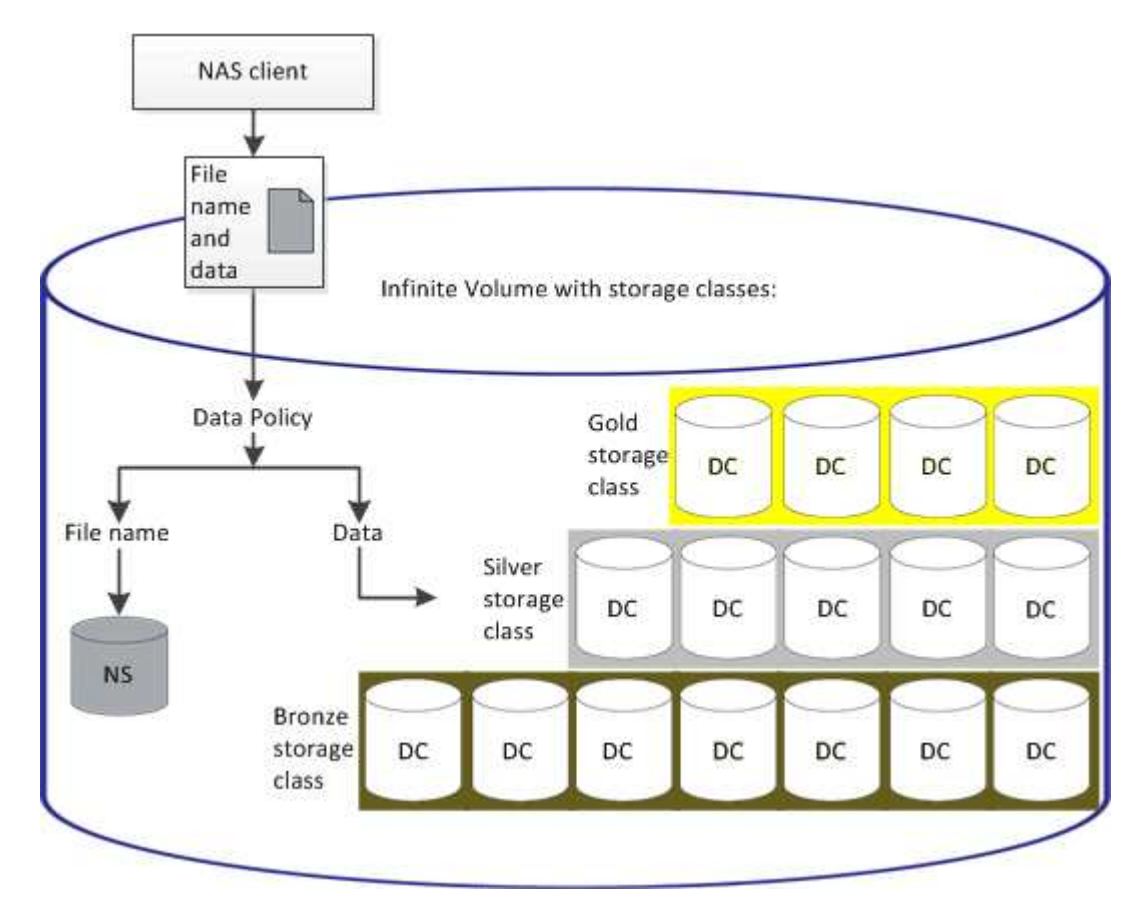

### **Was ist eine Regelvorlage**

Eine Regelvorlage ist eine vordefinierte Vorlage, die zum Erstellen von Regeln in einer Datenrichtlinie verwendet werden kann. Mit einer Regelvorlage können Sie eine Regel erstellen, die auf drei Kategorien basiert: Eigentümer, Dateityp und Verzeichnispfad.

### **Beispiel für eine Regelvorlage für Dateitypen**

Die Regelvorlage "Platzieren Sie alle Dateien mit den angegebenen Erweiterungen in einer geeigneten Speicherklasse" speichert alle .mp3 Dateien, die auf das Infinite Volume geschrieben werden, in einer Speicherklasse, die Sie angeben.

### **Welche Bedingungen und Bedingungssätze sind**

*Conditions* sind ein Satz von übereinstimmenden Kriterien, die auf Regeleigenschaften basieren - wie Dateiname, Verzeichnispfad und Eigentümer -, die eine Regel definieren. Eine Sammlung solcher Bedingungen ist als *condition Set* bekannt. Sie können Bedingungen und Bedingungssätze nur für benutzerdefinierte Regeln verwenden, um zu bestimmen, wo Inhalte in Ihr Infinite Volume geschrieben werden.

#### **Bestimmten Bedingungen**

Für eine benutzerdefinierte Regel können Sie Bedingungen festlegen, die auf Regeleigenschaften wie Dateiname, Verzeichnispfad oder Eigentümer oder einer Kombination aller Regeleigenschaften basieren. Die Logik ähnelt einem Booleschen Vorgang UND einer Operation. Durch die Verwendung von Bedingungen können Sie beispielsweise eine benutzerdefinierte Regel erstellen, mit der Dateien gespeichert werden .mp3 Erweiterungen und Dateien im Besitz von John im Verzeichnispfad beginnend mit /NS/.

#### **Bedingungssätze**

Die für Bedingungssätze verwendete Logik ähnelt einem Booleschen Wert ODER einer Operation. Durch die Verwendung von Bedingungen und Bedingungssätzen können Sie beispielsweise eine komplexe benutzerdefinierte Regel erstellen, die einer der folgenden Bedingungen entspricht:

• Zustand-1

Alle Dateien im Besitz von Mary und werden in abgelegt /NS/Eng/

• Zustand-2

Alle Dateien mit Namen, die mit enden .pdfUnd im Besitz von Mary

## <span id="page-16-0"></span>**Beschreibung der Fenster und Dialogfelder von Infinite Volume**

Sie können SVMs mit Infinite Volume über die entsprechende Detailseite für den Systemzustand/Storage Virtual Machine überwachen. Über das Dialogfeld Regel erstellen können Sie Regeln und Datenrichtlinien verwalten. Sie können die Schwellenwerte der Speicherklasse auch im Dialogfeld Schwellenwerte für Speicherklassen bearbeiten ändern.

### **Dialogfeld Regel erstellen**

Im Dialogfeld Regel erstellen können Sie neue Regeln für Ihre Datenrichtlinie erstellen. Wenn Sie beispielsweise die Platzierung des Inhalts eines bestimmten Dateityps festlegen möchten, können Sie im Dialogfeld Regel erstellen die Regel für Ihre Datenrichtlinie erstellen verwenden.

### **Regelname**

Gibt den Namen der neuen Regel an.

### **Bereich Vorlagen**

Zeigt die Liste der Regelvorlagen an. Sie können eine entsprechende Regelvorlage aus der Liste auswählen, um eine Regel für die Datenrichtlinie zu erstellen.

#### **Übereinstimmende Kriterien**

Zeigt eine Liste der Bedingungen an, die sich auf die ausgewählte Regelvorlage beziehen. Die Bedingungsliste ändert sich basierend auf der ausgewählten Regelvorlage. Wenn Sie beispielsweise "Platzieren Sie alle Dateien mit den angegebenen Besitzernamen in einer geeigneten Speicherklasse", wird **Liste des Eigentümers, die…** in übereinstimmenden Kriterien angezeigt.

#### • **Hinzufügen**

Ermöglicht das Hinzufügen einer neuen Regeleigenschaft auf Grundlage der ausgewählten Regelvorlage. Wenn Sie beispielsweise die Regelvorlage "Legen Sie alle Dateien mit den angegebenen Besitzernamen in eine geeignete Speicherklasse", können Sie über die Schaltfläche **Hinzufügen** den Namen des Eigentümers hinzufügen.

#### • **Löschen**

Ermöglicht das Löschen einer ausgewählten Regeleigenschaft.

#### **Platzierung Von Inhalten**

Ermöglicht Ihnen die Auswahl einer geeigneten Speicherklasse für Ihre Regel aus der Liste.

#### **Befehlsschaltflächen**

• **Erstellen**

Erstellt eine neue Regel für die Datenrichtlinie und schließt das Dialogfeld Regel erstellen.

• **Abbrechen**

Bricht die letzten Änderungen an der Regel ab und schließt das Dialogfeld Regel erstellen.

### **Dialogfeld Regel bearbeiten**

Über das Dialogfeld Regel bearbeiten können Sie die Eigenschaften einer Regel bearbeiten, z. B. Dateitypen, Verzeichnispfade oder Eigentümer. Sie können auch eine geeignete Speicherklasse für die Regel auswählen. Wenn beispielsweise ein bestimmter Dateipfad nicht mehr gültig ist, können Sie den Dateipfad aus der entsprechenden Regel löschen.

#### **Regelname**

Zeigt den Namen der Regel an.

#### **Übereinstimmende Kriterien**

Zeigt eine Liste der Bedingungen an, die sich auf die ausgewählte Regelvorlage beziehen. Die Bedingungsliste ändert sich basierend auf der ausgewählten Regelvorlage.

• **Hinzufügen**

Ermöglicht das Hinzufügen einer neuen Regeleigenschaft, eines neuen Dateityps, eines Dateipfads oder eines neuen Besitzers. Wenn Sie beispielsweise die Regelvorlage "Platzieren Sie alle Dateien

mit den angegebenen Besitzernamen in eine geeignete Speicherklasse" angegeben haben, können Sie über die Schaltfläche Hinzufügen den Namen des Besitzers hinzufügen.

• **Löschen**

Ermöglicht das Löschen einer ausgewählten Regeleigenschaft.

#### **Bereich der Content-Platzierung**

Zeigt die Liste der Speicherklassen an. Sie können eine geeignete Speicherklasse für die ausgewählte Regel auswählen.

#### **Befehlsschaltflächen**

• **Aktualisierung**

Aktualisiert die an der Regel vorgenommenen Änderungen und schließt das Dialogfeld Regel bearbeiten.

• **Abbrechen**

Bricht die letzten Änderungen an der Regel ab und schließt das Dialogfeld Regel bearbeiten.

### **Dialogfeld "Regel bearbeiten" (Erweitert bearbeiten)**

Im Dialogfeld Regel bearbeiten können Sie die Eigenschaften einer Regel bearbeiten, die nicht mit einer Vorlage erstellt wurde. Die zu bearbeitenden Regeleigenschaften umfassen die Dateitypen, Verzeichnispfade, übereinstimmende Kriterien oder Eigentümer. Sie können eine geeignete Speicherklasse für die Regel auswählen. Sie können beispielsweise die Bedingungen bearbeiten, die in den übereinstimmenden Kriterien einer Regel angegeben sind.

### **Regelname**

Zeigt den Namen der Regel an.

#### **Übereinstimmende Kriterien**

Zeigt eine Liste der Bedingungen an, die sich auf die ausgewählte Regelvorlage beziehen. Die Bedingungsliste ändert sich basierend auf der ausgewählten Regelvorlage. Sie können die Regeln erweitern und die Regeleigenschaften nach Bedarf ändern.

#### **Bereich der Content-Platzierung**

Zeigt die Liste der Speicherklassen an. Sie können eine geeignete Speicherklasse für die ausgewählte Regel auswählen.

### **Befehlsschaltflächen**

#### • **Aktualisierung**

Aktualisiert die an der Regel vorgenommenen Änderungen und schließt das Dialogfeld Regel bearbeiten.

#### • **Abbrechen**

Bricht die letzten Änderungen an der Regel ab und schließt das Dialogfeld Regel bearbeiten.

### Das Dialogfeld "SVM mit Infinite Volume Schwellenwerten" bearbeiten

Im Dialogfeld "SVM mit Infinite Volume Schwellenwerten bearbeiten" können Sie die standardmäßigen Schwellwerte jeder SVM je nach Unternehmensanforderung mit Infinite Volume ändern. Die Standardschwellenwerte geben die Aktivitätsebene an, die auf der SVM erreicht werden muss, bevor ein Ereignis ausgelöst wird.

#### **Kapazität**

Im Bereich Kapazität können Sie mit Infinite Volume für die ausgewählte SVM einen Kapazitätsschwellenwert festlegen:

#### • **Raum Fast Voll**

Gibt den Prozentsatz an, bei dem die SVM mit Infinite Volume als nahezu voll erachtet wird. Außerdem wird der entsprechende Speicherplatz (in GB, MB oder TB) im Infinite Volume angezeigt. Wenn Sie beispielsweise ein Infinite Volume mit einer Größe von 10 GB haben und der Schwellenwert für fast voll Speicherplatz 80 % beträgt, werden folgende Informationen angezeigt: (8 GB von 10 GB).

Sie können auch den Schieberegler verwenden, um den Schwellenwert festzulegen.

#### • **Raum Voll**

Gibt den Prozentsatz an, bei dem die SVM mit Infinite Volume als voll erachtet wird. Außerdem wird der entsprechende Speicherplatz (in GB, MB oder TB) im Infinite Volume angezeigt. Wenn Sie beispielsweise ein Infinite Volume mit Größe 10 GB haben und der Schwellenwert für "Space Full" 90 % beträgt, werden folgende Informationen angezeigt: (9 GB von 10 GB).

Sie können auch den Schieberegler verwenden, um den Schwellenwert festzulegen.

#### • **Limit Für Snapshot-Nutzung**

Gibt das Limit des in Prozent reservierten Speicherplatzes für Snapshot Kopien im Infinite Volume an.

#### **Befehlsschaltflächen**

Mit den Schaltflächen können Sie die folgenden Aufgaben ausführen:

#### • **Auf globale Standards zurücksetzen**

Ermöglicht es Ihnen, die Schwellenwerteinstellungen auf die aktuellen Werte zurückzusetzen, die auf globaler Ebene festgelegt sind.

#### • **Speichern**

Speichert alle Schwellwerteinstellungen.

#### • **Speichern und Schließen**

Speichert alle Schwellenwerteinstellungen und schließt dann das Dialogfeld "SVM mit Infinite Volume-Schwellenwerten bearbeiten".

#### • **Abbrechen**

Ignoriert alle Änderungen an den Schwellenwerten und schließt das Dialogfeld "SVM mit Infinite Volume Schwellenwerten bearbeiten".

### **Dialogfeld "Schwellenwerte für Speicherklasse bearbeiten"**

Sie können im Dialogfeld Schwellenwerte der Storage-Klasse bearbeiten die Standardschwellenwerte verschiedener Storage-Klassen in jeder SVM mit Infinite Volume basierend auf den Anforderungen Ihres Unternehmens ändern. Die Standardschwellenwerte geben an, welche Aktivität in einer Storage-Klasse erreicht werden muss, bevor ein Ereignis ausgelöst wird.

Sie müssen über die Rolle "OnCommand Administrator" oder "Speicheradministrator" verfügen.

### **Kapazität**

Im Kapazitätsbereich können Sie Grenzwerte für die Kapazität für die ausgewählte Speicherklasse festlegen.

#### • **Raum Fast Voll**

Gibt den Prozentsatz an, bei dem eine Storage-Klasse in der SVM mit Infinite Volume als nahezu voll erachtet wird. Es zeigt auch den entsprechenden Speicherplatz (in GB, MB oder TB) in der Speicherklasse an. Beispiel: Wenn Sie eine Speicherklasse von Größe 10 GB haben und der Schwellenwert für Speicherplatz fast voll 80% beträgt, werden folgende Informationen angezeigt: (8 GB von 10 GB).

Sie können auch den Schieberegler verwenden, um den Schwellenwert festzulegen.

#### • **Raum Voll**

Gibt den Prozentsatz an, bei dem die Storage-Klasse in der SVM mit Infinite Volume als voll erachtet wird. Es zeigt auch den entsprechenden Speicherplatz (in GB, MB oder TB) in der Speicherklasse an. Wenn Sie beispielsweise eine Speicherklasse mit einer Größe von 10 GB haben und der Schwellenwert für "Space Full" 90 % beträgt, werden folgende Informationen angezeigt: (9 GB von 10GB).

Sie können auch den Schieberegler verwenden, um den Schwellenwert festzulegen.

#### • **Limit Für Snapshot-Nutzung**

Gibt das Limit in Prozent im Speicherplatz an, der für Snapshot Kopien in der Storage-Klasse reserviert ist.

#### **Befehlsschaltflächen**

Mit den Befehlsschaltflächen können Sie Aufgaben für ein ausgewähltes Volume ausführen.

#### • **Auf globale Standards zurücksetzen**

Ermöglicht es Ihnen, die Schwellenwerteinstellungen auf die aktuellen Werte zurückzusetzen, die auf globaler Ebene festgelegt sind.

#### • **Speichern**

Speichert alle Schwellwerteinstellungen.

#### • **Speichern und Schließen**

Speichert alle Schwellenwerteinstellungen und schließt dann das Dialogfeld "Schwellenwerte für Speicherklasse bearbeiten".

#### • **Abbrechen**

Bricht Änderungen (falls vorhanden) an den Schwellenwerteinstellungen ab und schließt das Dialogfeld "Schwellenwerte für Speicherklasse bearbeiten".

#### **Copyright-Informationen**

Copyright © 2023 NetApp. Alle Rechte vorbehalten. Gedruckt in den USA. Dieses urheberrechtlich geschützte Dokument darf ohne die vorherige schriftliche Genehmigung des Urheberrechtsinhabers in keiner Form und durch keine Mittel – weder grafische noch elektronische oder mechanische, einschließlich Fotokopieren, Aufnehmen oder Speichern in einem elektronischen Abrufsystem – auch nicht in Teilen, vervielfältigt werden.

Software, die von urheberrechtlich geschütztem NetApp Material abgeleitet wird, unterliegt der folgenden Lizenz und dem folgenden Haftungsausschluss:

DIE VORLIEGENDE SOFTWARE WIRD IN DER VORLIEGENDEN FORM VON NETAPP ZUR VERFÜGUNG GESTELLT, D. H. OHNE JEGLICHE EXPLIZITE ODER IMPLIZITE GEWÄHRLEISTUNG, EINSCHLIESSLICH, JEDOCH NICHT BESCHRÄNKT AUF DIE STILLSCHWEIGENDE GEWÄHRLEISTUNG DER MARKTGÄNGIGKEIT UND EIGNUNG FÜR EINEN BESTIMMTEN ZWECK, DIE HIERMIT AUSGESCHLOSSEN WERDEN. NETAPP ÜBERNIMMT KEINERLEI HAFTUNG FÜR DIREKTE, INDIREKTE, ZUFÄLLIGE, BESONDERE, BEISPIELHAFTE SCHÄDEN ODER FOLGESCHÄDEN (EINSCHLIESSLICH, JEDOCH NICHT BESCHRÄNKT AUF DIE BESCHAFFUNG VON ERSATZWAREN ODER -DIENSTLEISTUNGEN, NUTZUNGS-, DATEN- ODER GEWINNVERLUSTE ODER UNTERBRECHUNG DES GESCHÄFTSBETRIEBS), UNABHÄNGIG DAVON, WIE SIE VERURSACHT WURDEN UND AUF WELCHER HAFTUNGSTHEORIE SIE BERUHEN, OB AUS VERTRAGLICH FESTGELEGTER HAFTUNG, VERSCHULDENSUNABHÄNGIGER HAFTUNG ODER DELIKTSHAFTUNG (EINSCHLIESSLICH FAHRLÄSSIGKEIT ODER AUF ANDEREM WEGE), DIE IN IRGENDEINER WEISE AUS DER NUTZUNG DIESER SOFTWARE RESULTIEREN, SELBST WENN AUF DIE MÖGLICHKEIT DERARTIGER SCHÄDEN HINGEWIESEN WURDE.

NetApp behält sich das Recht vor, die hierin beschriebenen Produkte jederzeit und ohne Vorankündigung zu ändern. NetApp übernimmt keine Verantwortung oder Haftung, die sich aus der Verwendung der hier beschriebenen Produkte ergibt, es sei denn, NetApp hat dem ausdrücklich in schriftlicher Form zugestimmt. Die Verwendung oder der Erwerb dieses Produkts stellt keine Lizenzierung im Rahmen eines Patentrechts, Markenrechts oder eines anderen Rechts an geistigem Eigentum von NetApp dar.

Das in diesem Dokument beschriebene Produkt kann durch ein oder mehrere US-amerikanische Patente, ausländische Patente oder anhängige Patentanmeldungen geschützt sein.

ERLÄUTERUNG ZU "RESTRICTED RIGHTS": Nutzung, Vervielfältigung oder Offenlegung durch die US-Regierung unterliegt den Einschränkungen gemäß Unterabschnitt (b)(3) der Klausel "Rights in Technical Data – Noncommercial Items" in DFARS 252.227-7013 (Februar 2014) und FAR 52.227-19 (Dezember 2007).

Die hierin enthaltenen Daten beziehen sich auf ein kommerzielles Produkt und/oder einen kommerziellen Service (wie in FAR 2.101 definiert) und sind Eigentum von NetApp, Inc. Alle technischen Daten und die Computersoftware von NetApp, die unter diesem Vertrag bereitgestellt werden, sind gewerblicher Natur und wurden ausschließlich unter Verwendung privater Mittel entwickelt. Die US-Regierung besitzt eine nicht ausschließliche, nicht übertragbare, nicht unterlizenzierbare, weltweite, limitierte unwiderrufliche Lizenz zur Nutzung der Daten nur in Verbindung mit und zur Unterstützung des Vertrags der US-Regierung, unter dem die Daten bereitgestellt wurden. Sofern in den vorliegenden Bedingungen nicht anders angegeben, dürfen die Daten ohne vorherige schriftliche Genehmigung von NetApp, Inc. nicht verwendet, offengelegt, vervielfältigt, geändert, aufgeführt oder angezeigt werden. Die Lizenzrechte der US-Regierung für das US-Verteidigungsministerium sind auf die in DFARS-Klausel 252.227-7015(b) (Februar 2014) genannten Rechte beschränkt.

#### **Markeninformationen**

NETAPP, das NETAPP Logo und die unter [http://www.netapp.com/TM](http://www.netapp.com/TM\) aufgeführten Marken sind Marken von NetApp, Inc. Andere Firmen und Produktnamen können Marken der jeweiligen Eigentümer sein.